## View Received Messages

Last Modified on 06/25/2020 7:32 am CDT

Received messages display in the Received tab on the Messages page. It is divided into the following columns: Received From, Subject, and Date. You can also see the total number of messages, as well as the number that are unread, at the bottom of this page.

1. Click  $\blacktriangleright$  . The Messages page opens and displays the Received tab by default. Your messages display in

a table. Unread messages display in bold.

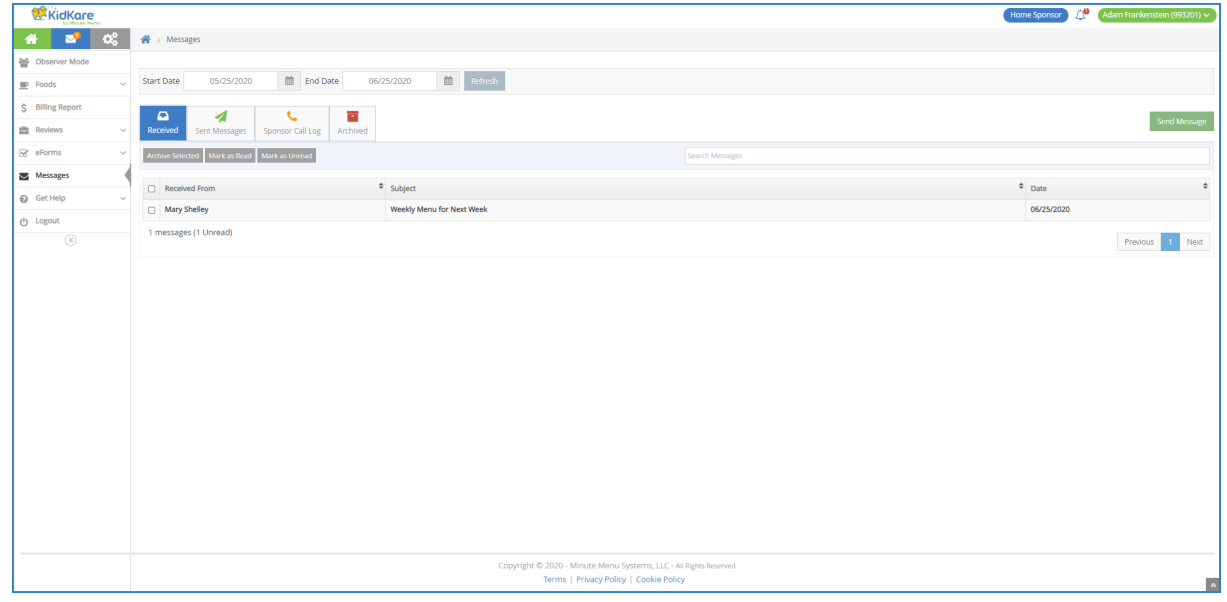

2. Click a message to view the message content.

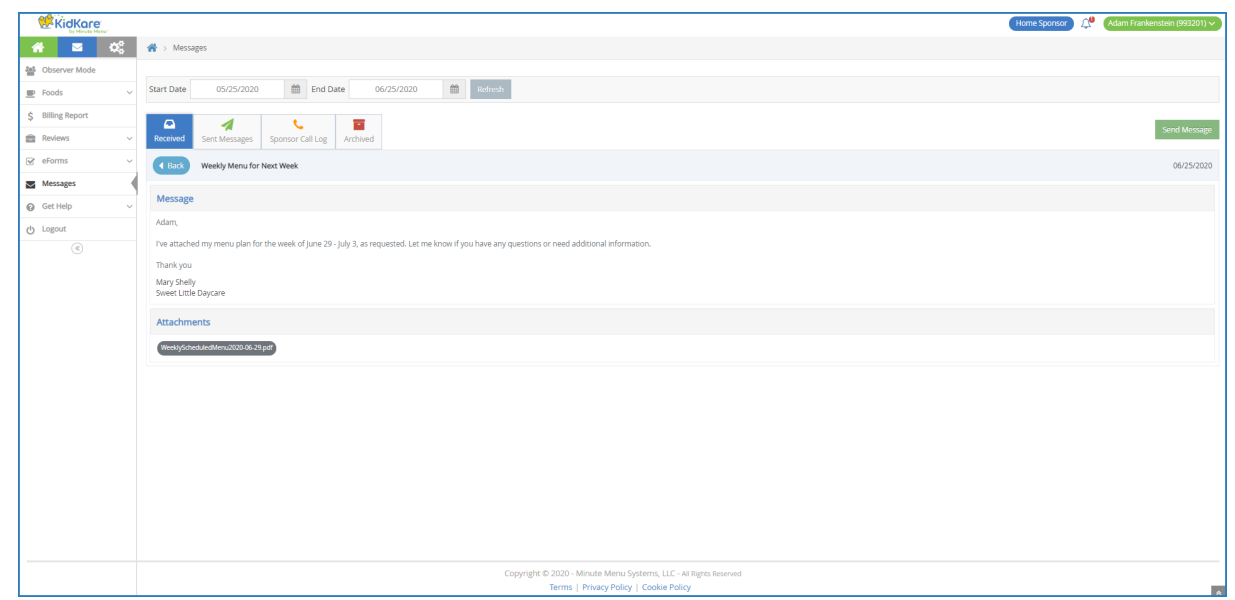

- 3. If your provider has attached a file, click the file name in the Attachments section to view and download it.
- 4. When finished, click the Received tab to return to your received messages list.
- 5. Use the Search Messages box to filter the messages that display. The message list is updated as you type.
- 6. To mark messages as read/unread:
	- a. Check the box next to the messages to mark as read/unread. You can also check the box at the top of the column to select all messages.
	- b. Click Mark as Read or Mark as Unread.

## 7. To archive messages:

- a. Check the box next to the messages to archive. You can also check the box at the top of the column to select all messages.
- b. Click Archive Selected. The messages you selected are moved to the Archived tab.